# 第4章 入札書(見積書)提出前の作業

この章では、入札書、または、見積書を提出する前までの作業について説明します。 入札書(見積書)を提出する前までの作業は、入札方式別に以下のようになっています。

- 4.1 一般競争入札、一般競争入札・売払い
	- 4.1.1 競争入札参加資格確認申請書を提出する場合
	- 4.1.2 競争入札参加資格確認申請書受付通知書を表示する場合
	- 4.1.3 競争入札参加資格確認結果通知書を表示する場合
- 4.2 一般競争入札・総合評価
	- 4.2.1 提案書等を提出する場合
	- 4.2.2 提案書等受付通知書を表示する場合
	- 4.2.3 提案書等審査結果通知書を表示する場合
- 4. 3 指名競争入札、指名競争入札・売払い 4.3.1 指名競争入札通知書を表示する場合
- 4.4 指名競争入札・総合評価
- 4.5 随意契約
	- 4.5.1 見積依頼通知書を表示する場合
- 4.6 定例見積

4.1 一般競争入札、一般競争入札・売払い

# 4.1 一般競争入札、一般競争入札・売払い

# 4. 1. 1<競争入札参加資格確認申請書を提出する場合 >

#### 調達案件一覧の表示

競争入札参加資格確認申請書を提出可能な案件を表示する一覧画面です。

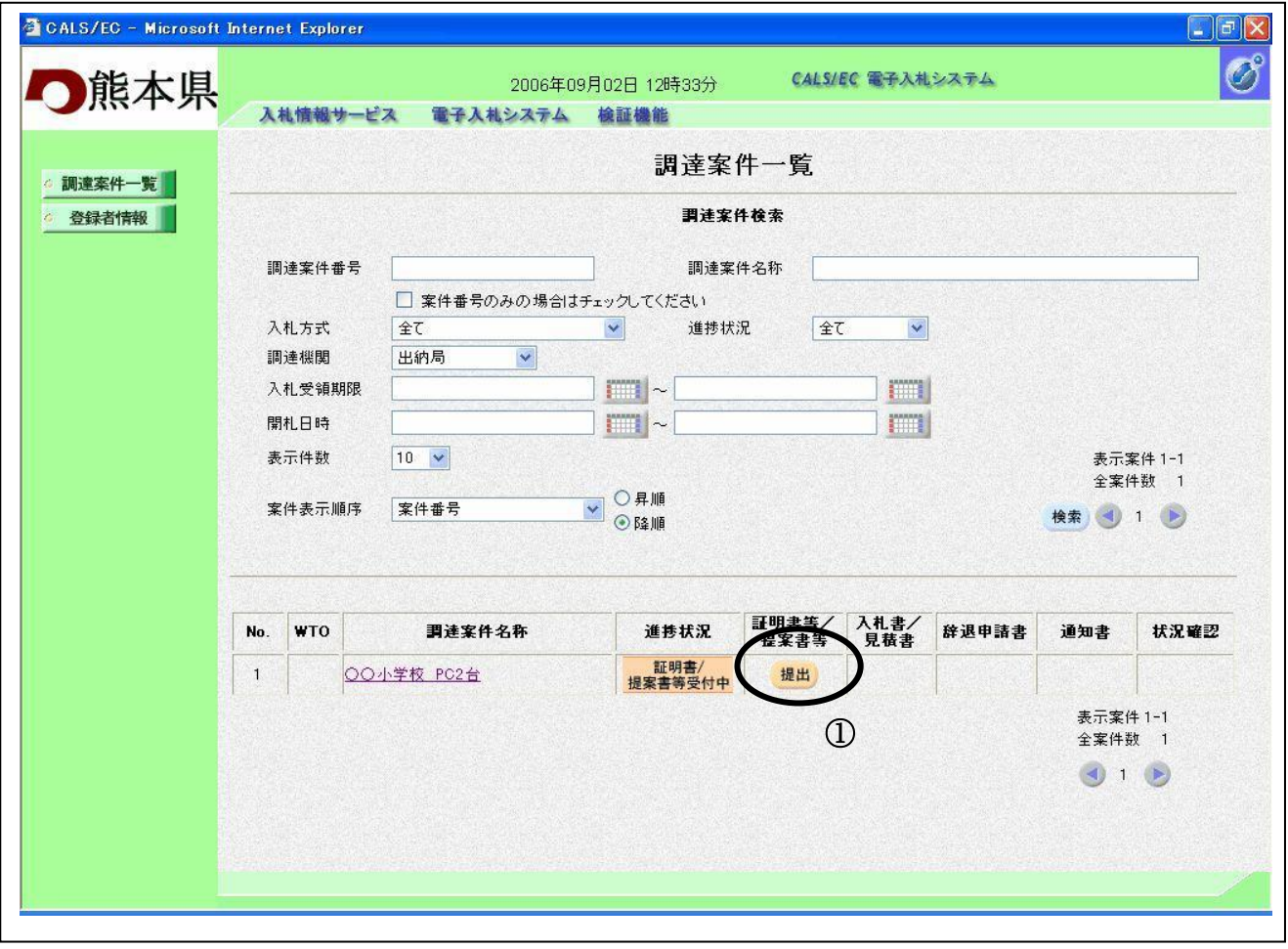

#### 操作説明

**|<br>参加したい案件の「調達案件名称」行ー「競争入札参加資格確認申請書/提案書等」列の、提出ボ** タン① をクリックします。

### 項目説明

検索ボタン :現在設定されている条件で調達案件を検索します。

### 競争入札参加資格確認申請書画面の表示

競争入札参加資格確認申請書を提出するために、必要な情報を入力する画面です。

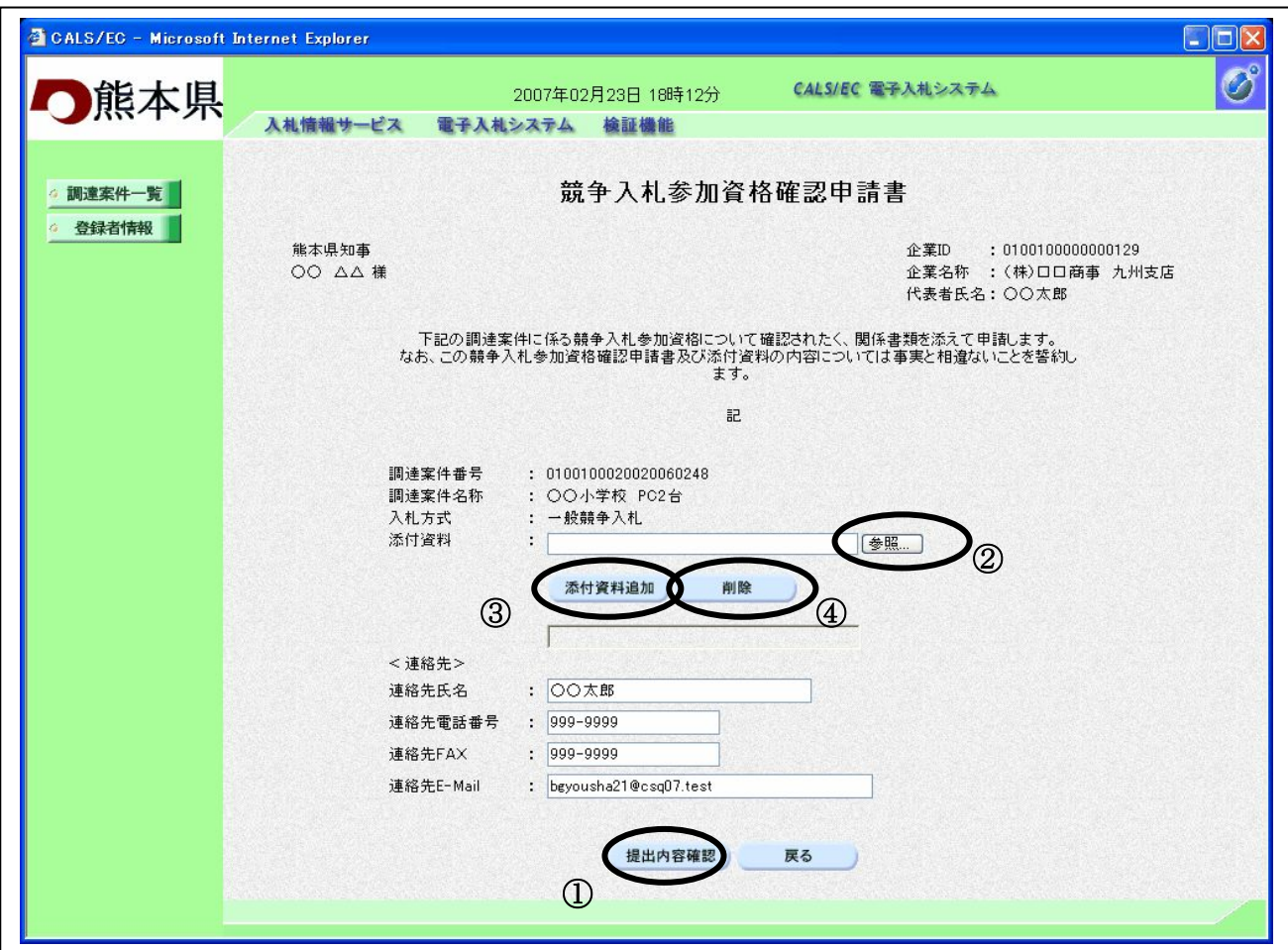

#### 操作説明

必要な情報を入力もしくは確認後、参照ボタン2を押下し添付資料を選択後、添付資料追加ボタン3を 押下することにより、"添付資料"を付加して提出内容確認ボタン①を押下します。添付ファイルの削 除には削除ボタン④を押下します。

#### 項目説明

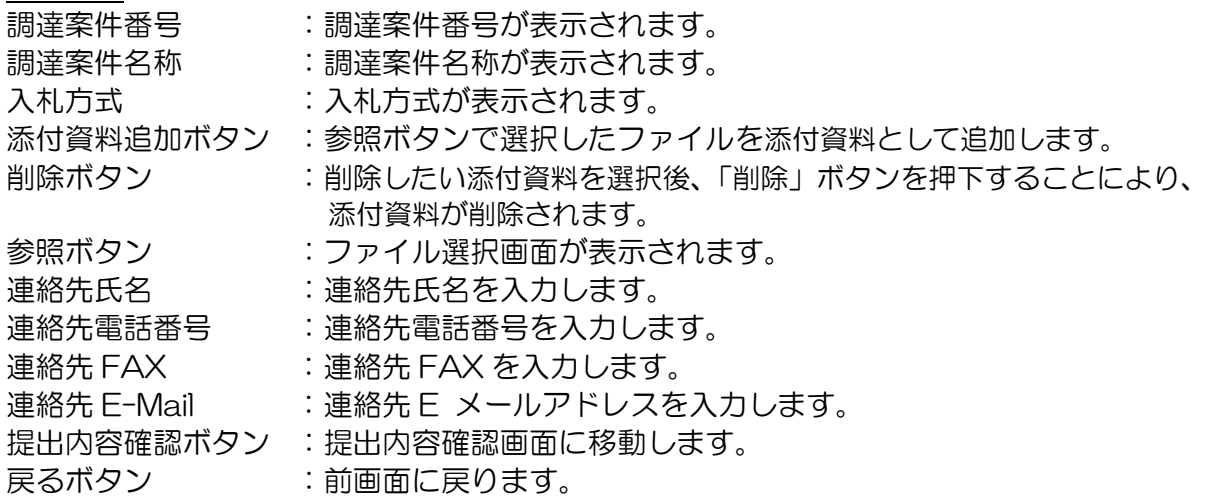

# ※ 入札参加条件を満たしてない場合。提出内容確認ボタン押下時に以下のようなメッセージが 表示され、提出が行えません。

公告(公示)**URL** から入札要件が正しいことをご確認ください。

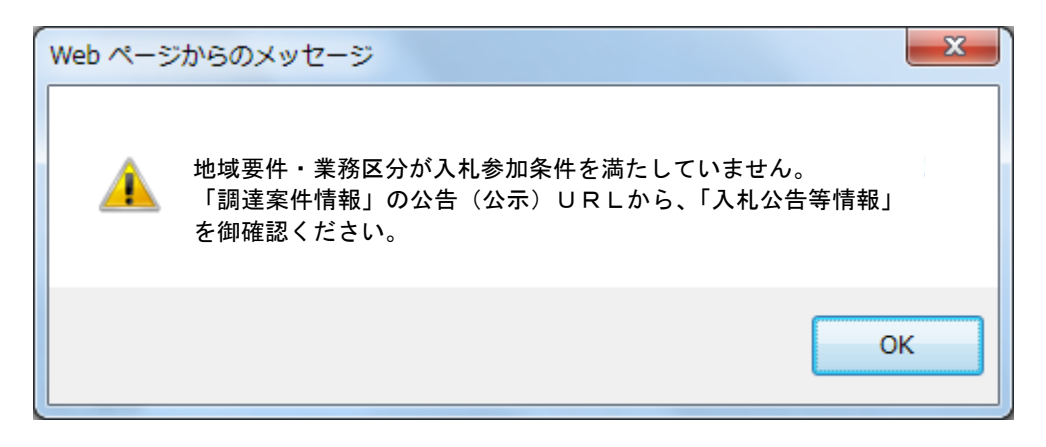

### 競争入札参加資格確認申請書内容確認

競争入札参加資格確認申請書の内容を確認後、提出するための画面です。

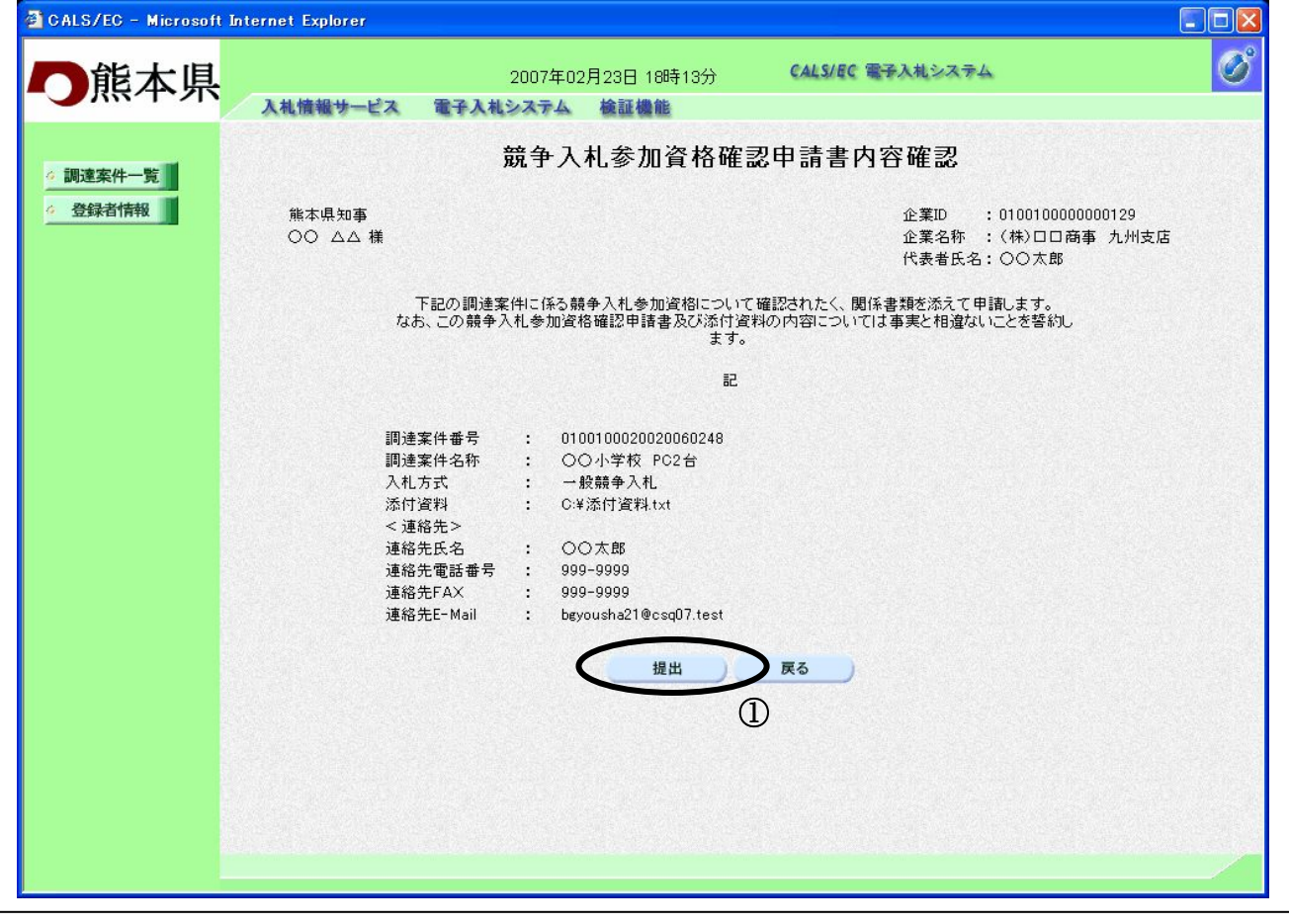

### 操作説明

提出内容を確認後、提出ボタン①を押下します。 これで証明書が提出されます。 ※ この画面で提出ボタンをクリックすると、実際の提出処理が行われますのでご注意下さい。 項目説明 提出ボタン :証明書を提出します。

戻るボタン :前画面に戻ります。

### 競争入札参加資格確認申請書送信完了の表示

競争入札参加資格確認申請書がセンターに送信され、競争入札参加資格確認申請書の提出が完了し ました。

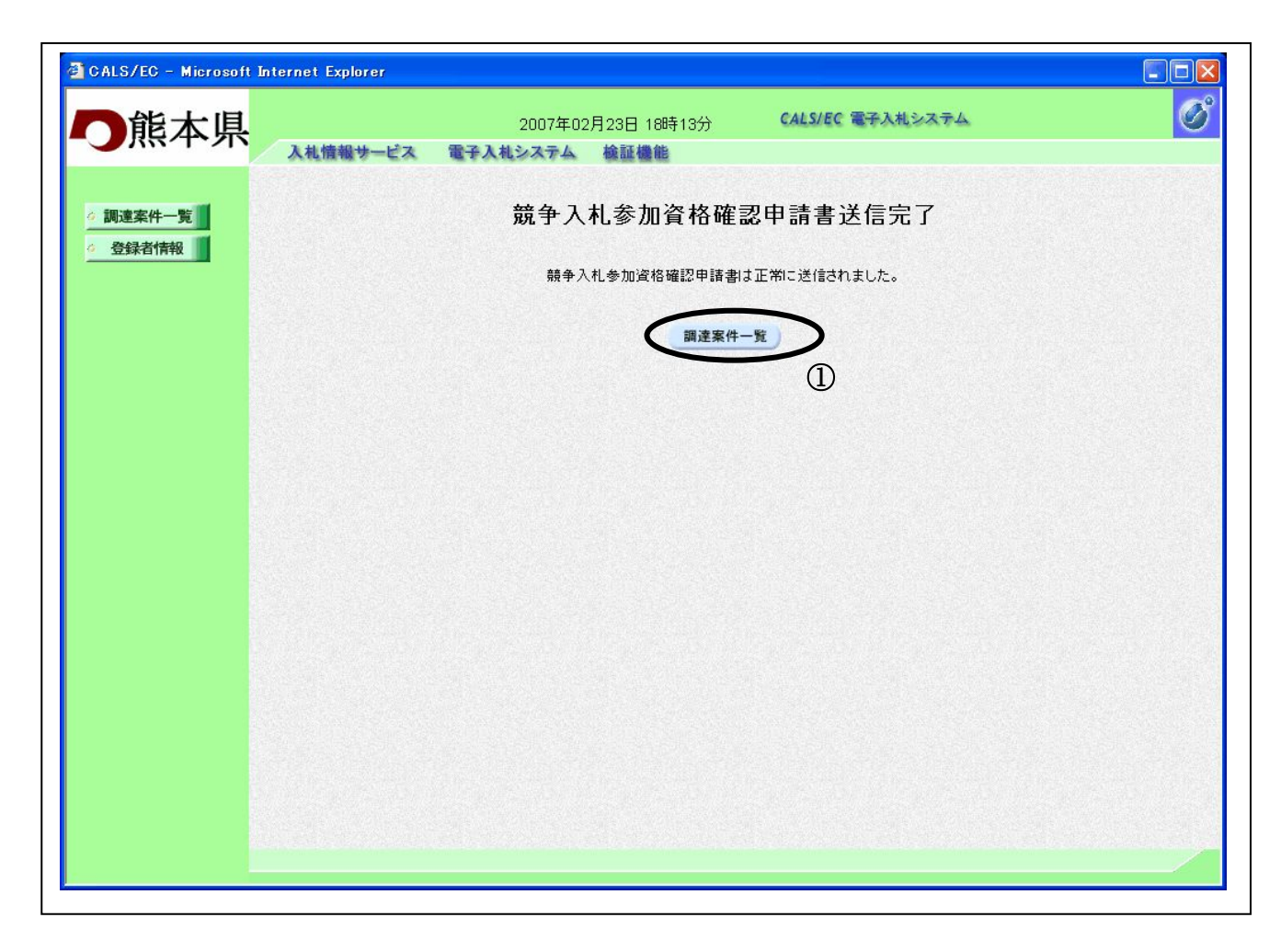

#### 操作説明

調達案件一覧ボタン①をクリックして、調達案件一覧画面に遷移します。

# 4.1.2 <競争入札参加資格確認申請書受付通知書を表示する場合>

証明書が受理されると、競争入札参加資格確認申請書受付通知書が発行されます。

#### 調達案件一覧の表示

発注者から発行される通知書を閲覧する画面へ行くための案件一覧画面です

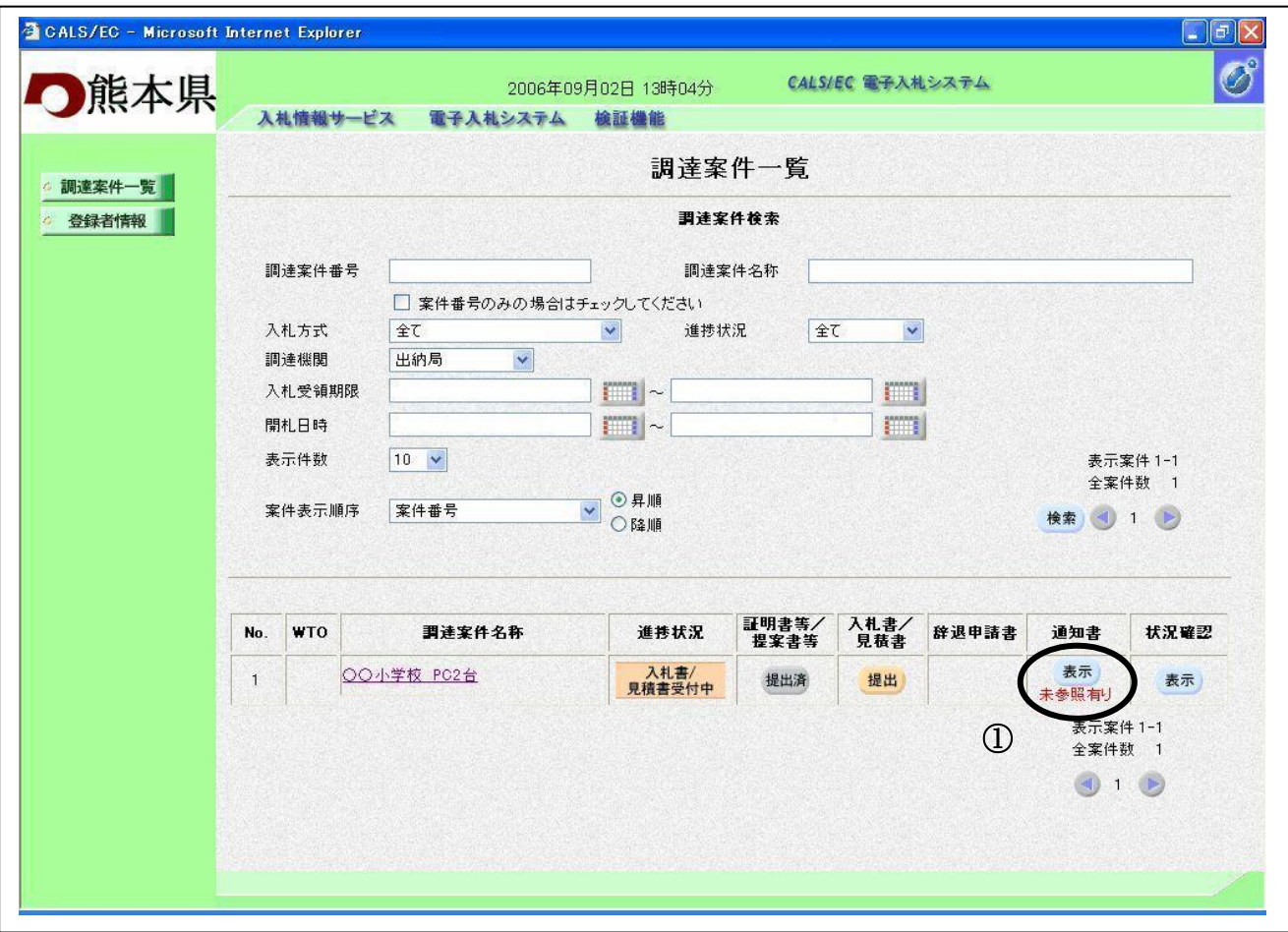

# 操作説明

表示ボタン①を押下します。

### 項目説明

検索ボタン :現在設定されている条件で調達案件を検索します。

# 通知書一覧の表示

<u>2022年 - 2020年20</u><br>各通知書を選択するための一覧画面です。

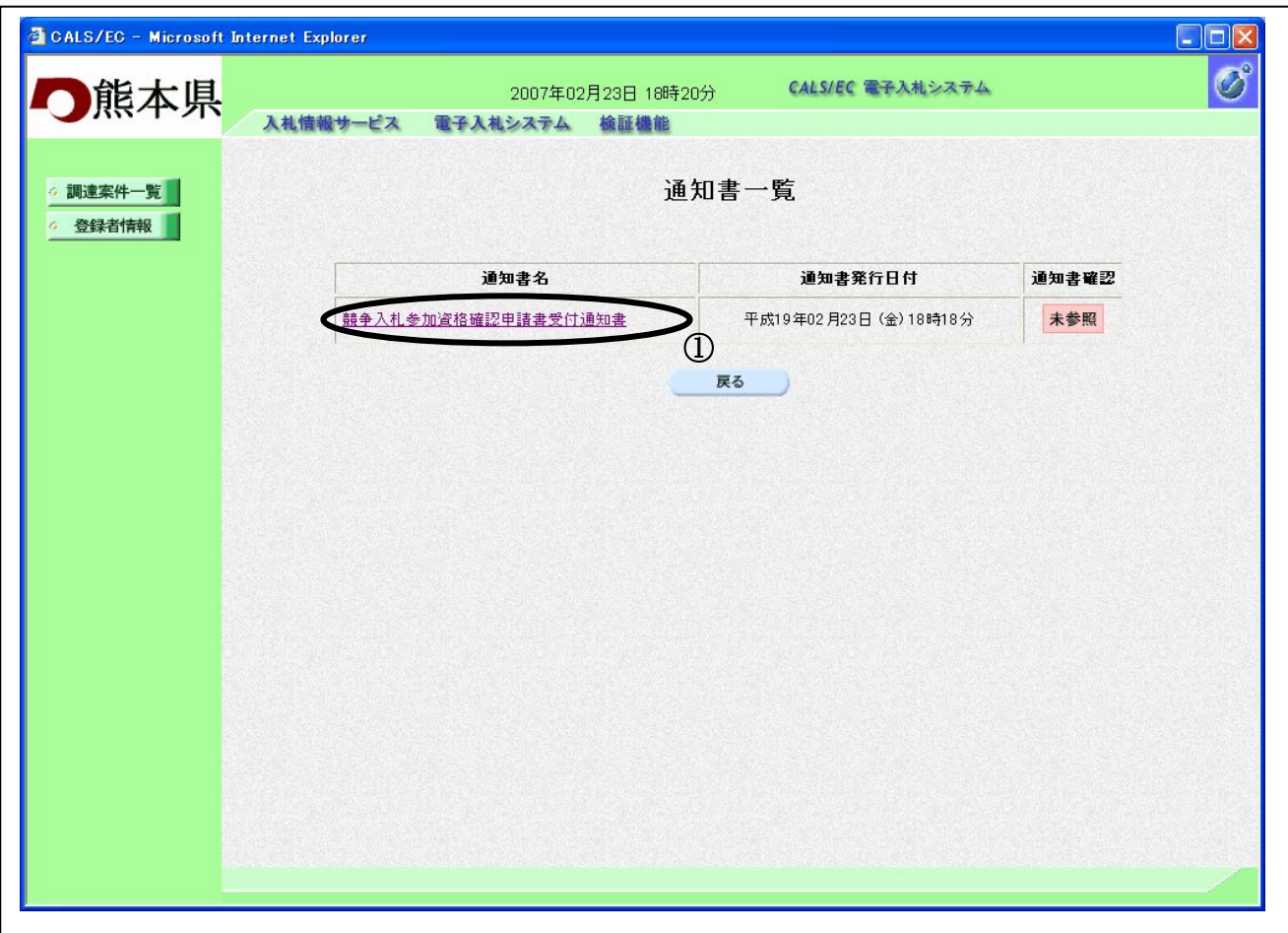

### 操作説明

競争入札参加資格確認申請書受付通知書を表示する場合は、競争入札参加資格確認申請書受付通知 書①を押下します。

# 項目説明

戻るボタン : 前画面に戻ります。

### 競争入札参加資格確認申請書受付通知書の確認

競争入札参加資格確認申請書受付通知書の確認画面です。

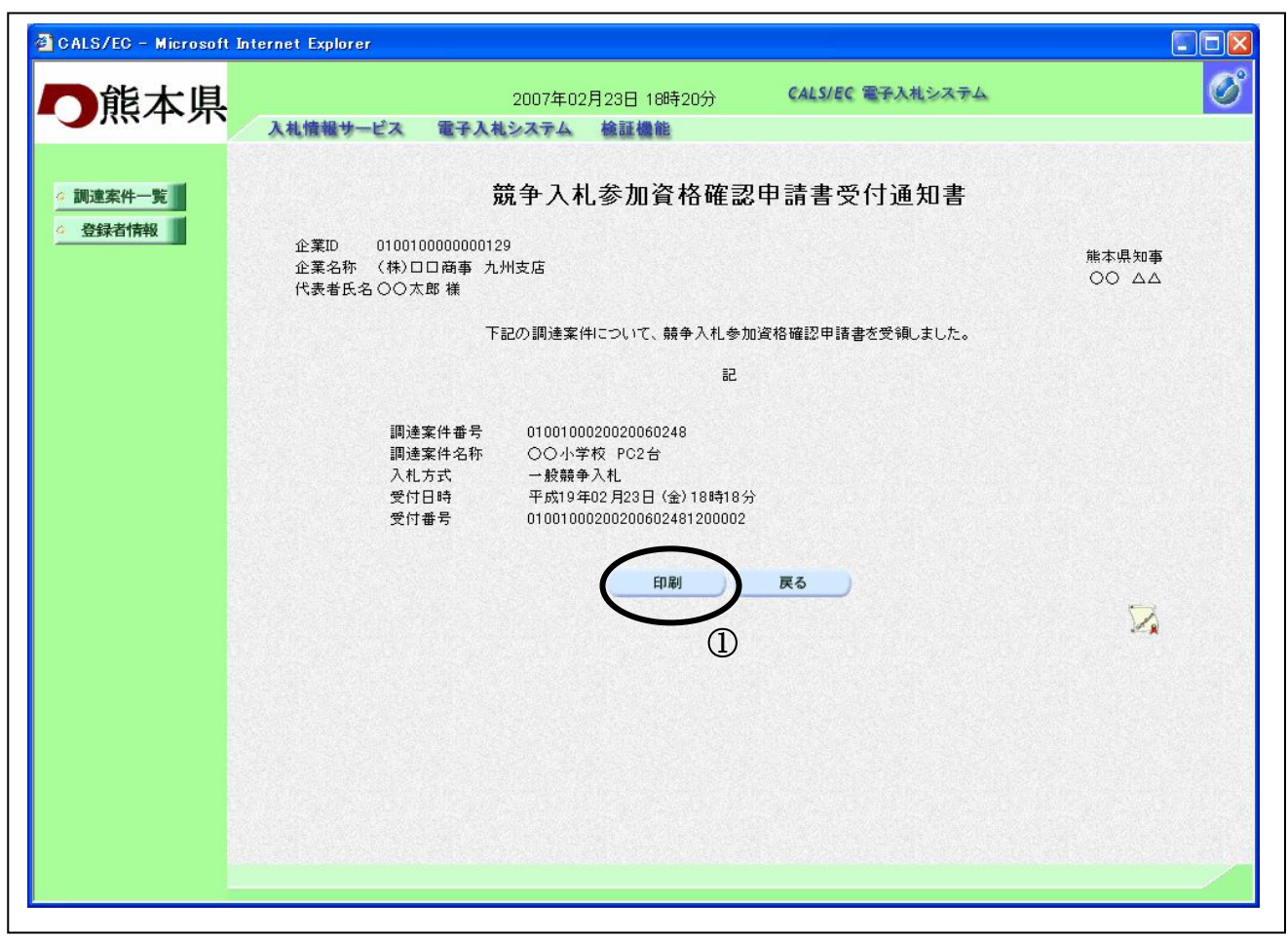

### 操作説明

戻るボタンをクリックすることにより、通知書一覧画面に戻ります。 印刷する場合は、印刷ボタン①をクリックします。

### 項目説明

印刷ボタン : 印刷用の別画面が表示されます。 戻るボタン : 前画面に戻ります。

### 競争入札参加資格確認申請書受付通知書の印刷

競争入札参加資格確認申請書受付通知書を印刷する画面です。

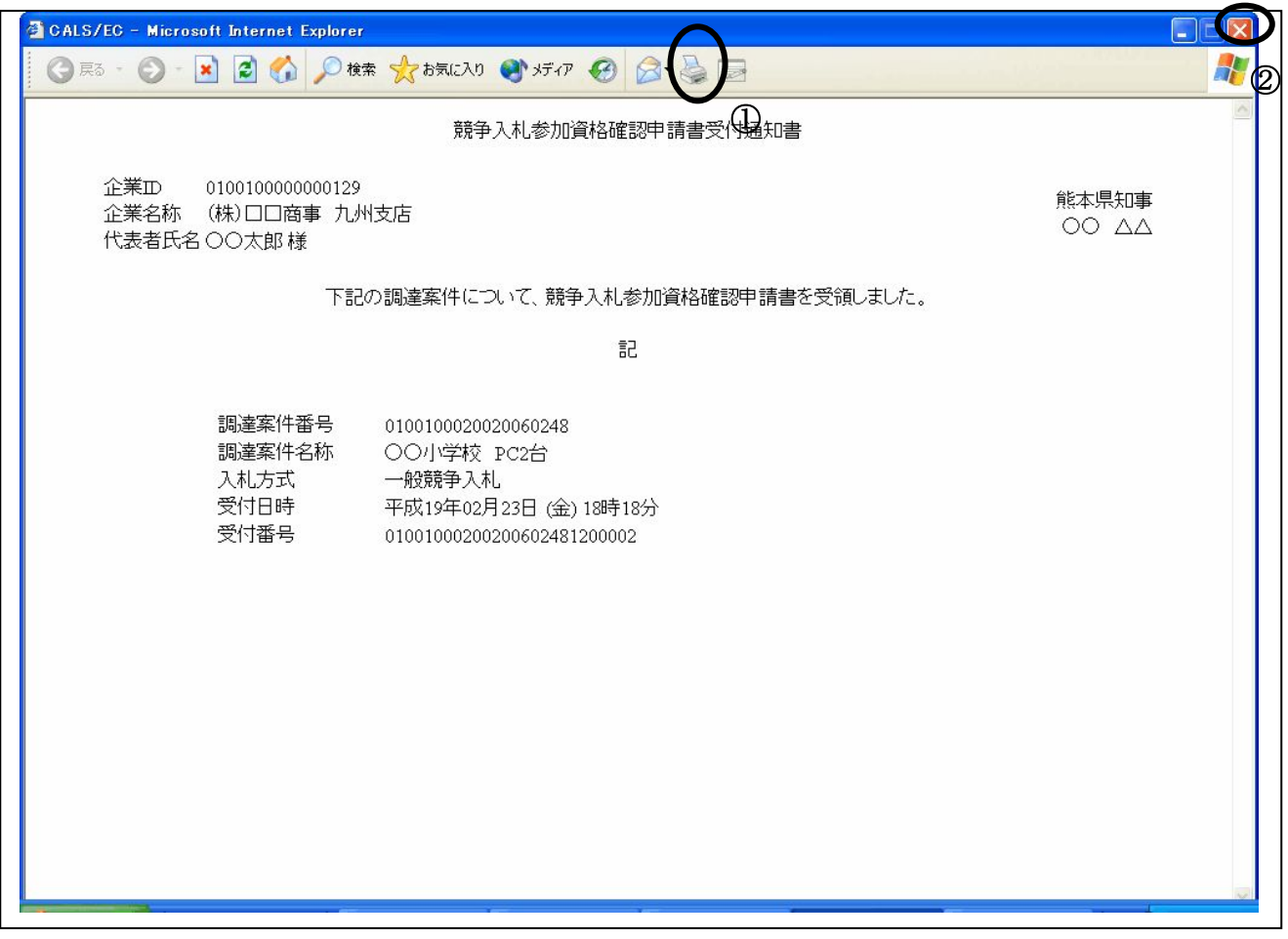

### 操作説明

印刷ボタン①をクリックすることにより、競争入札参加資格確認申請書受付通知書が印刷されます。 印刷終了後、右上の×ボタン②で画面を閉じます。

# 4.1.3 <競争入札参加資格確認結果通知書を表示する場合>

証明書に対し、審査が終了すると、競争入札参加資格確認結果通知書が発行されます。

#### 調達案件一覧の表示

対象となる案件を検索し、調達案件一覧に表示させます。

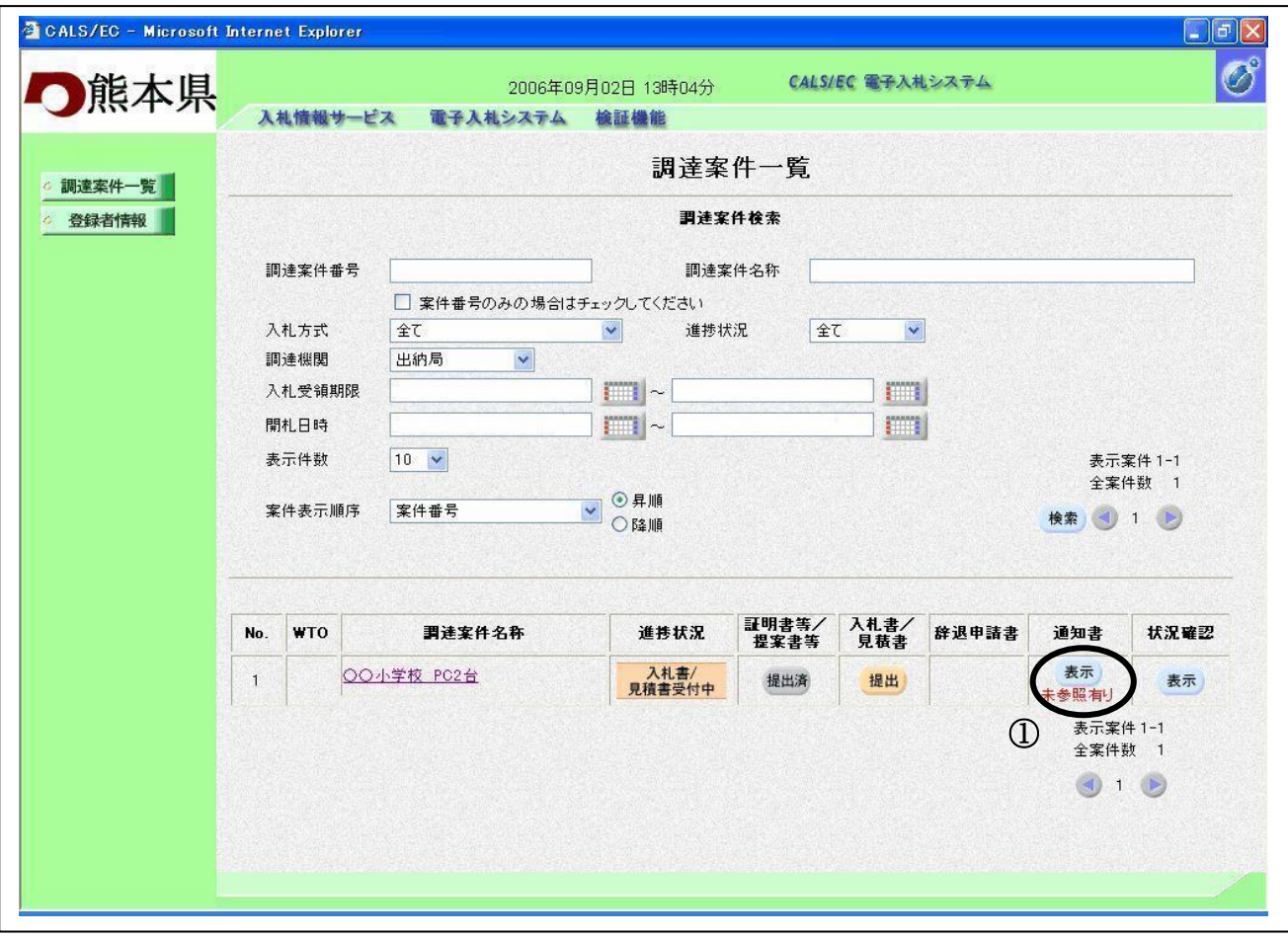

#### 操作説明

対象とする「調達案件名称」行ー「通知書」一表示ボタン①をクリックします。

### 項目説明

検索ボタン :現在設定されている条件で調達案件を検索します。

# 通知書一覧の表示

競争入札参加資格確認結果通知書を確認するための一覧画面です。

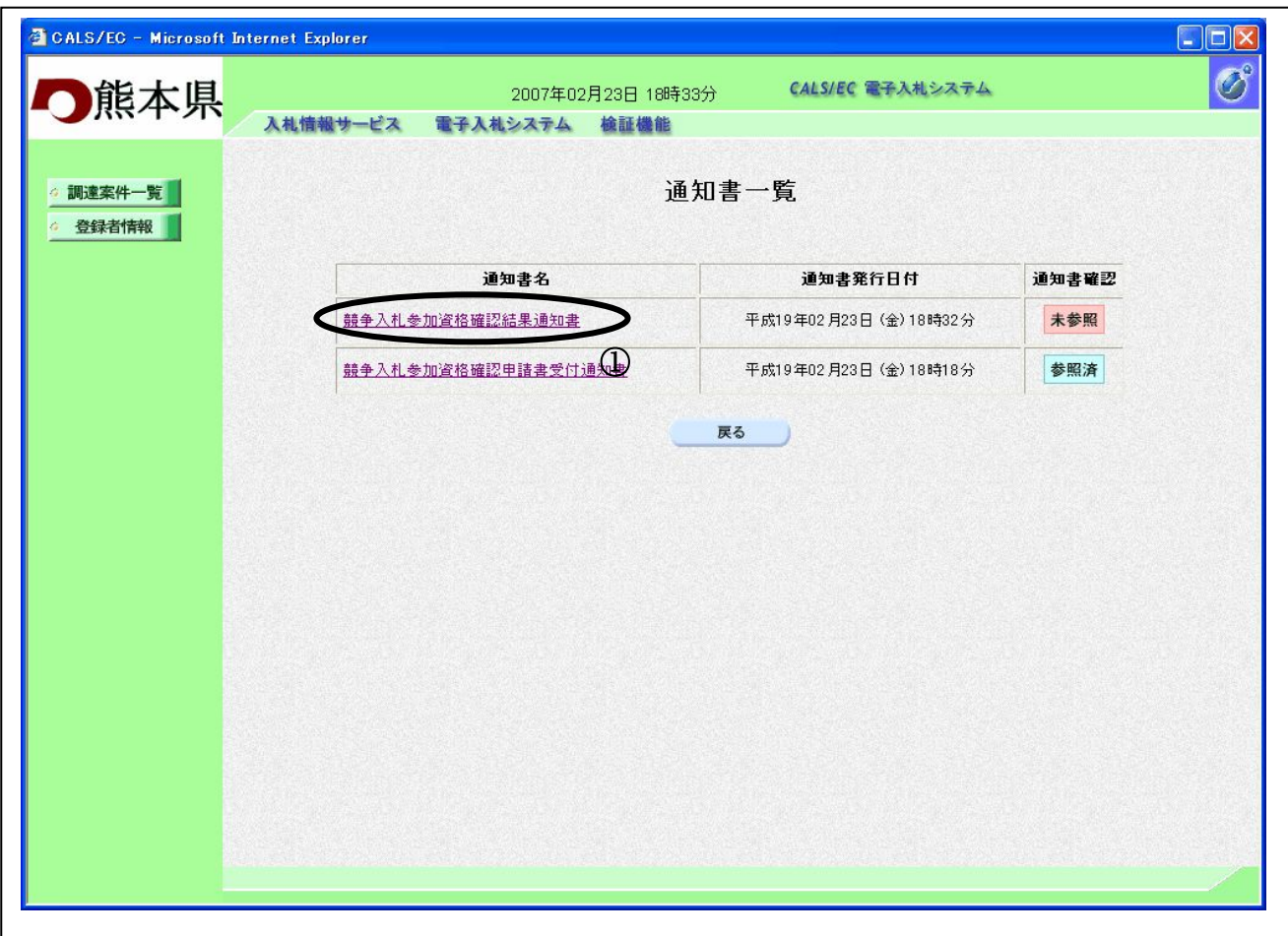

### 操作説明

競争入札参加資格確認結果通知書を表示する場合は、競争入札参加資格確認結果通知書①を押下し ます。

# 項目説明

戻るボタン : 前画面に戻ります。

# 競争入札参加資格確認結果通知書の確認

競争入札参加資格確認結果通知書の確認画面です。

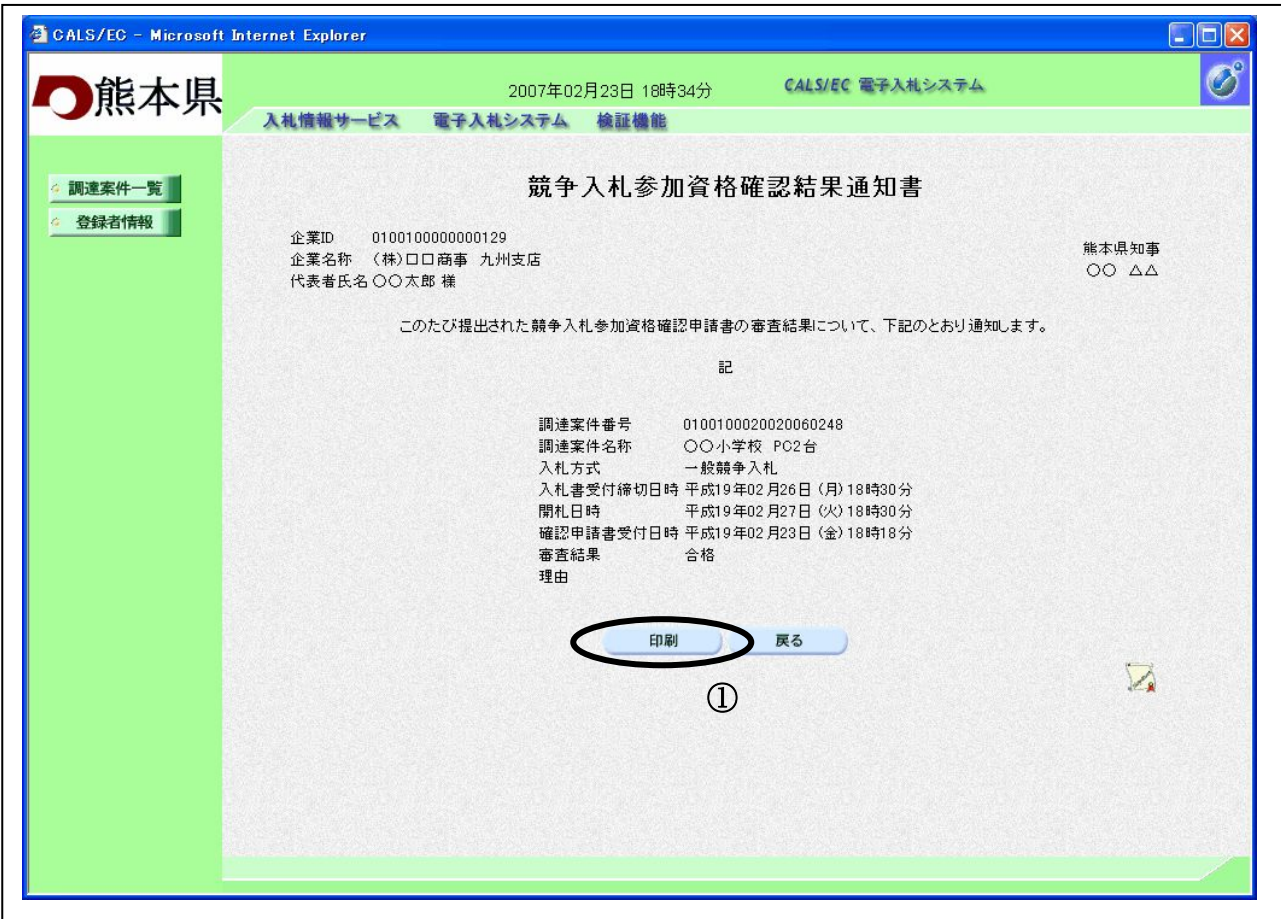

### 操作説明

戻るボタンをクリックすることにより、通知書一覧画面に戻ります。 印刷する場合は、印刷ボタン①をクリックします。

#### 項目説明

印刷ボタン :印刷用の別画面が表示されます。

戻るボタン :前画面に戻ります。

### 筋争入札参加資格確認結果通知書の印刷

競争入札参加資格確認結果通知書を印刷する画面です。

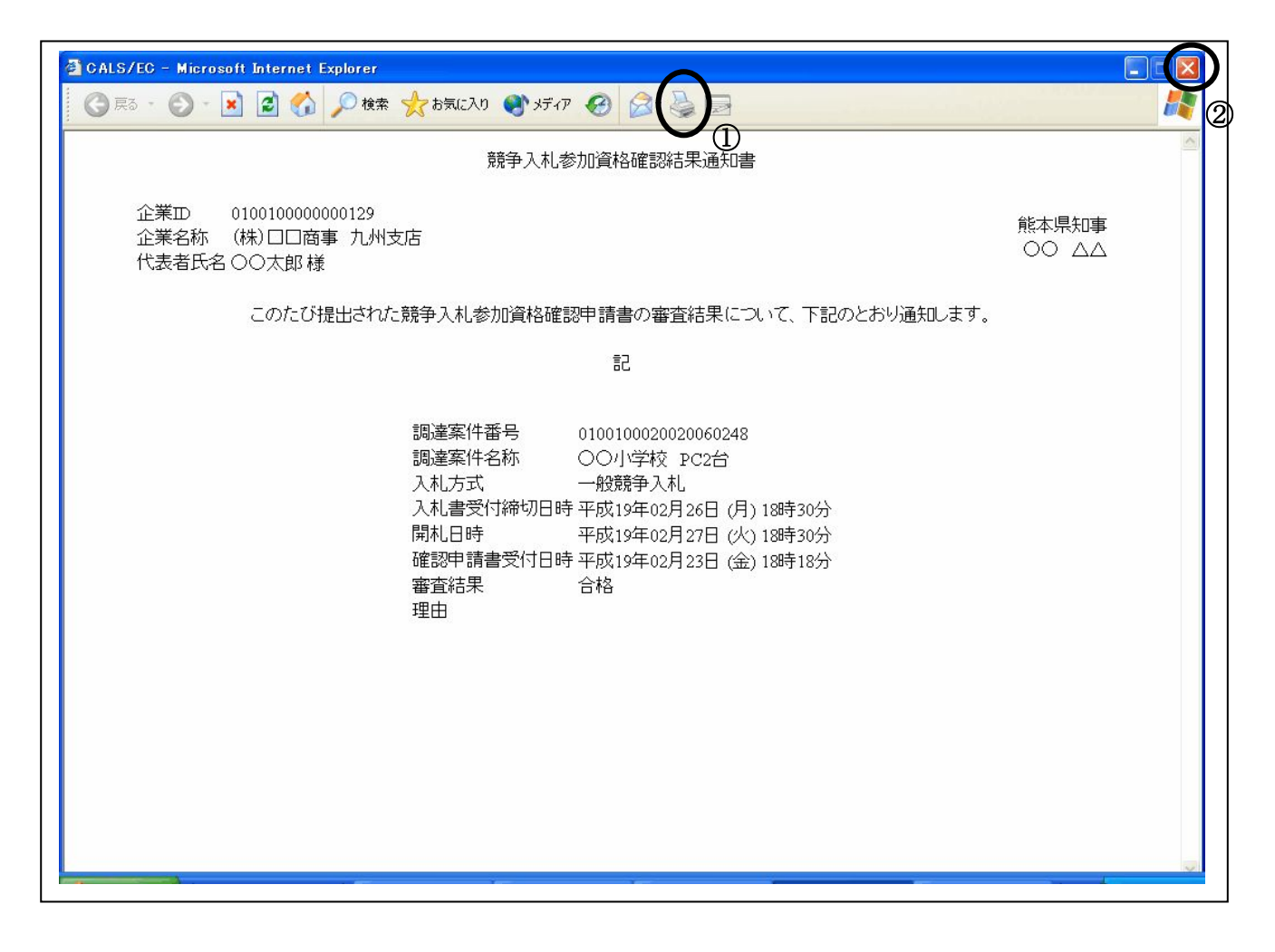

#### 操作説明

印刷ボタン①をクリックすることにより、競争入札参加資格確認結果通知書が印刷されます。 印刷終了後、右上の×ボタン②で画面を閉じます。